## **Pridobitev digitalnega potrdila SIGEN-CA**

#### **1. Korak**

Izpolnite **Zahtevek za pridobitev spletnega kvalificiranega digitalnega potrdila za fizične osebe**, ki ga dobite na tej povezavi (http://www.sigen-ca.si/dokumenti/Gen-Fiz-DP-2-3.pdf).

#### **2. Korak**

**Z osebnim dokumentom** (osebno izkaznico, vozniškim dovoljenjem ali potnim listom) **in izpolnjenim zahtevkom** stopite do katerekoli upravne enote.

#### **3. Korak**

Po približno 10. dneh od oddaje zahtevka boste prejeli:

- referenčno številko na vaš izbrani elektronski naslov,
- avtorizacijsko kodo s poštno pošiljko na vaš izbrani fizični naslov.

#### **4. Korak**

S pomočjo obeh številk in navodil za uporabo spletnih digitalnih potrdil nato prevzamete svoje digitalno potrdilo.

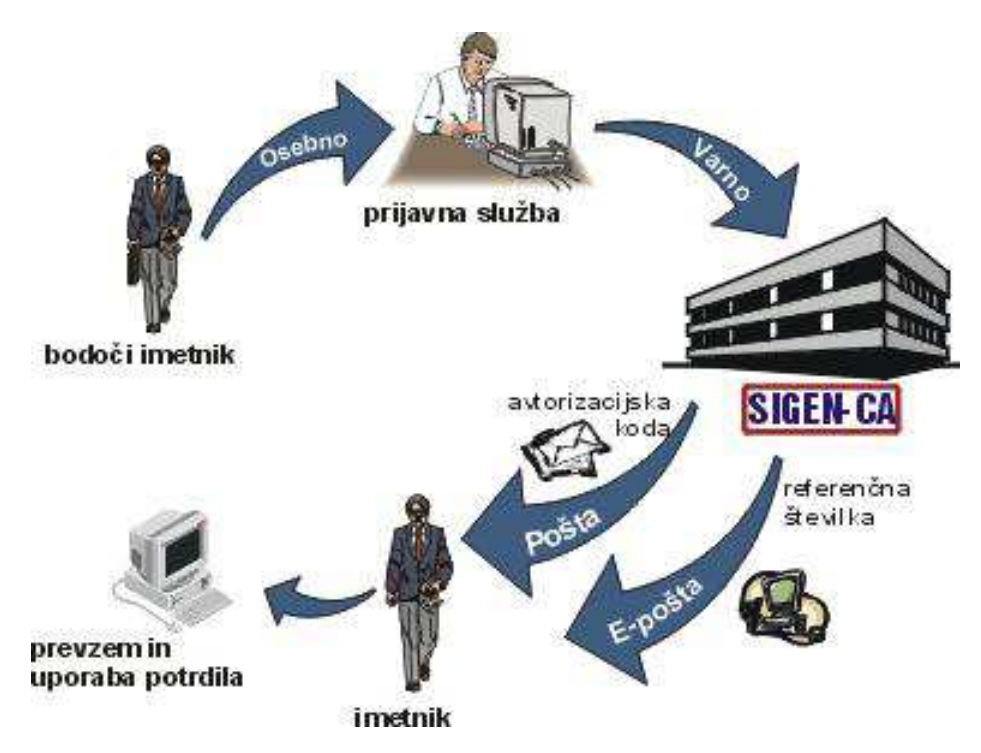

**Podrobnejši opis postopka:** Bodoči imetnik (prosilec) digitalnega potrdila prinese izpolnjen zahtevek skupaj z veljavnim uradnim dokumentom s sliko na prijavno službo. Zaposleni na prijavni službi zanesljivo ugotovijo istovetnost osebe, preverijo verodostojnost podatkov iz zahtevka in na zanesljiv način posredujejo podatke Ministrstvu za javno upravo (oziroma izdajatelju SIGEN-CA). Izdajatelj na podlagi odobrenega zahtevka pripravi referenčno številko in avtorizacijsko kodo, ki sta unikatni za vsakega bodočega imetnika digitalnega potrdila posebej. Referenčno številko izdajatelj pošlje bodočemu imetniku digitalnega potrdila po elektronski pošti, avtorizacijsko kodo pa s poštno pošiljko. S pomočjo obeh številk in navodil za uporabo spletnih digitalnih potrdil imetnik

nato prevzame svoje digitalno potrdilo. Vir: http://www.sigen-ca.si/pridobitev fizicni.php

## **POMOČ**

Vse tri korake do četrtega boste morali storiti sami. Če boste imeli težave pri prevzemanju digitalnega potrdila oziroma niste domači s tovrstnim delom z računalnikom, se lahko obrnete na go. Barbaro Dolenc, ZIFF. Pri sebi imejte obe številki (avtorizacijsko kodo in referenčno številko). Skupaj bomo prevzeli digitalno potrdilo, uvozili digitalno potrdilo v brskalnik, naredili varnostno kopijo digitalnega potrdila ter z digitalnim potrdilom vstopili v ARRS aplikacijo eObrazci.

V nadaljevanju sledijo slikovna navodila postopkov za pripravo brskalnika za delo z eObrazci.

## **Prevzem digitalnega potrdila**

Ko prejmete obe številki (referenčno številko in avtorizacijsko kodo), obiščite spletno stran https://www.sigen-ca.si/cda-cgi/clientcgi?action=browserCert. Vpišite referenčno številko in avtorizacijsko kodo in pošljete zahtevek. Po končanem postopku, se vam digitalno potrdilo namesti na delovni spletni brskalnik.

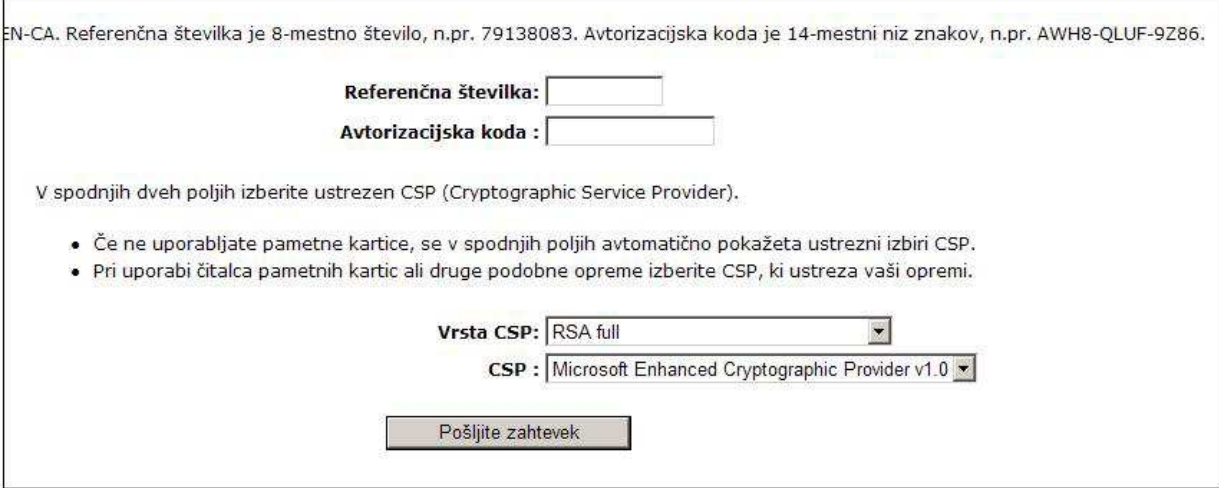

Uvoz digitalnega potrdila v brskalnik v postopku prevzema s tem ni potreben.

V nadaljevanju je predstavljen slikovni prikaz izdelave varnostne kopije digitalnega potrdila in uvoza potrdila v brskalnik. Predstavitvi sta narejeni za brskalnik Internet Explorer in Firefox. Uporabljate najnovejše verzije brskalnikov.

## **Kako preverim verzijo brskalnika?**

Internet Explorer Help – About

oziroma

Mozila Firefox Help – About Firefox

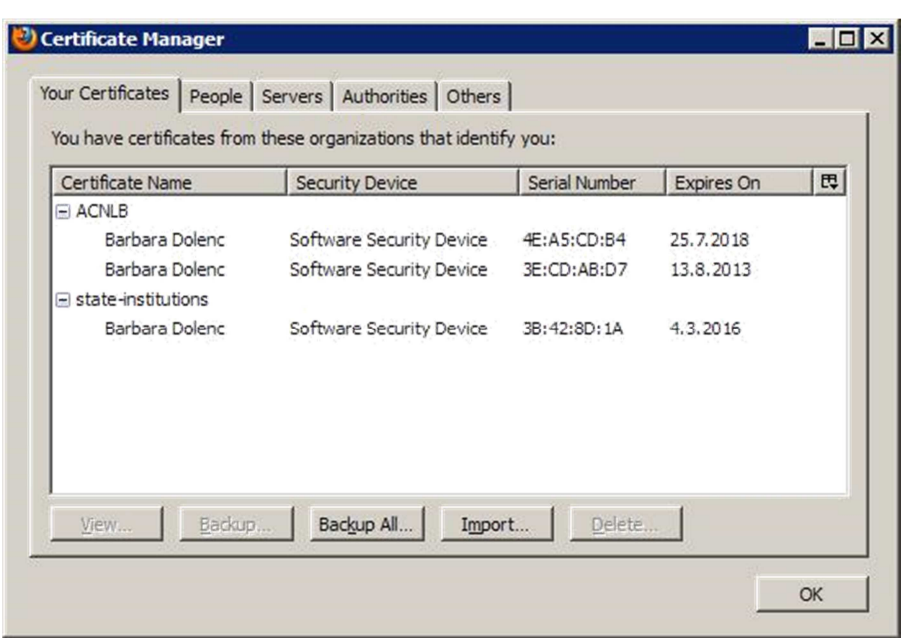

## **C. NAMESTITEV PROGRAMSKE KOMPONENTE CREASIGN (Internet Explorer)**

Poleg namestitve digitalnega potrdila je potrebno pred prvim digitalnim podpisovanjem v aplikaciji eObrazci namestiti še programsko komponento CreaSign (v obeh brskalnikih). Na prijavni strani eObrazci (https://www.arrs.gov.si/eObrazciLogin/Login.aspx ) kliknite POMOČ in poiščite Programska komponenta CreaSign ter program CreaSign Verifier ter kliknite na povezavo **Namesti komponento CreaSign**. Rumen utripajoč trak pod naslovno vrstico v brskalniku bo zahteval vaše dovoljenje za namestitev vtičnika. Potrdite s klikom na Namesti. Zapustite brskalnik in ga ponovno odprite. Vaš brskalnik je sedaj pripravljen.

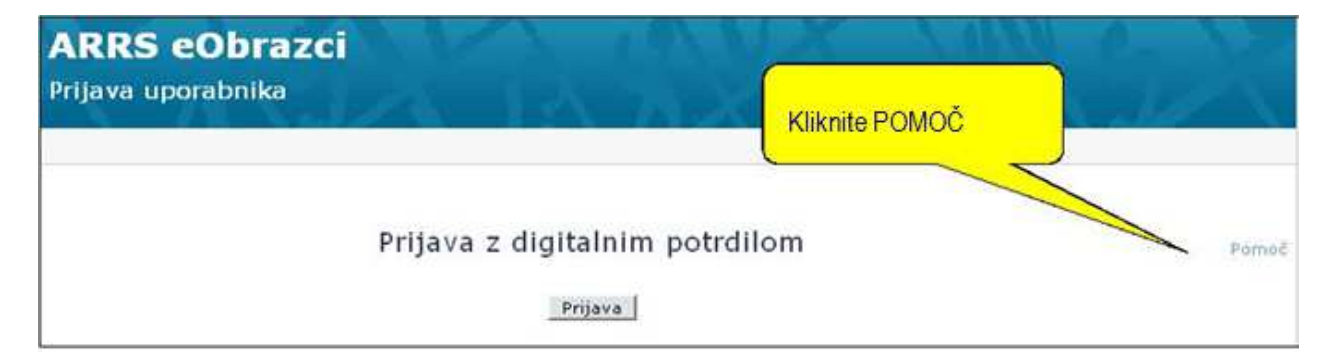

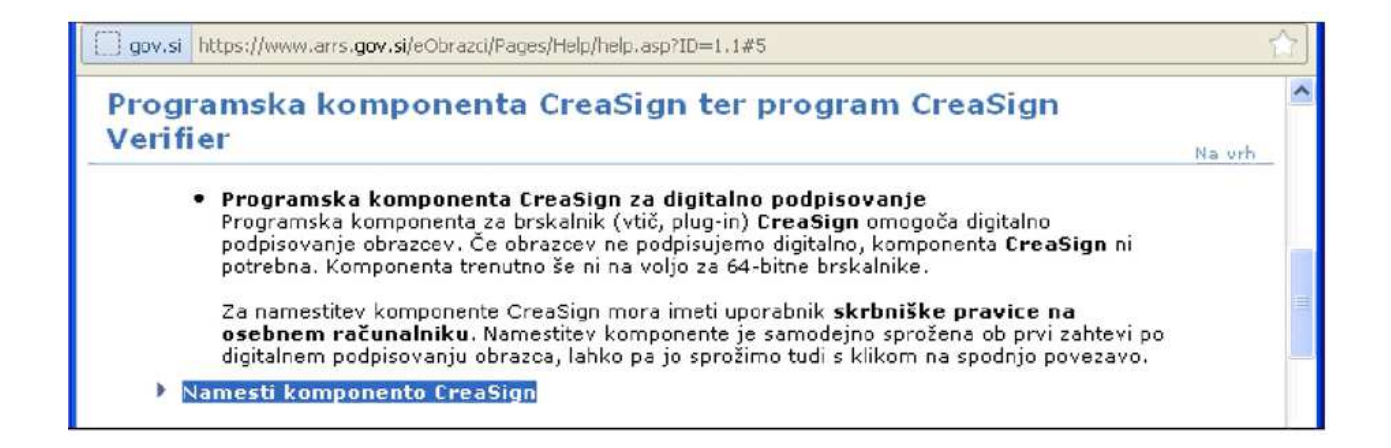

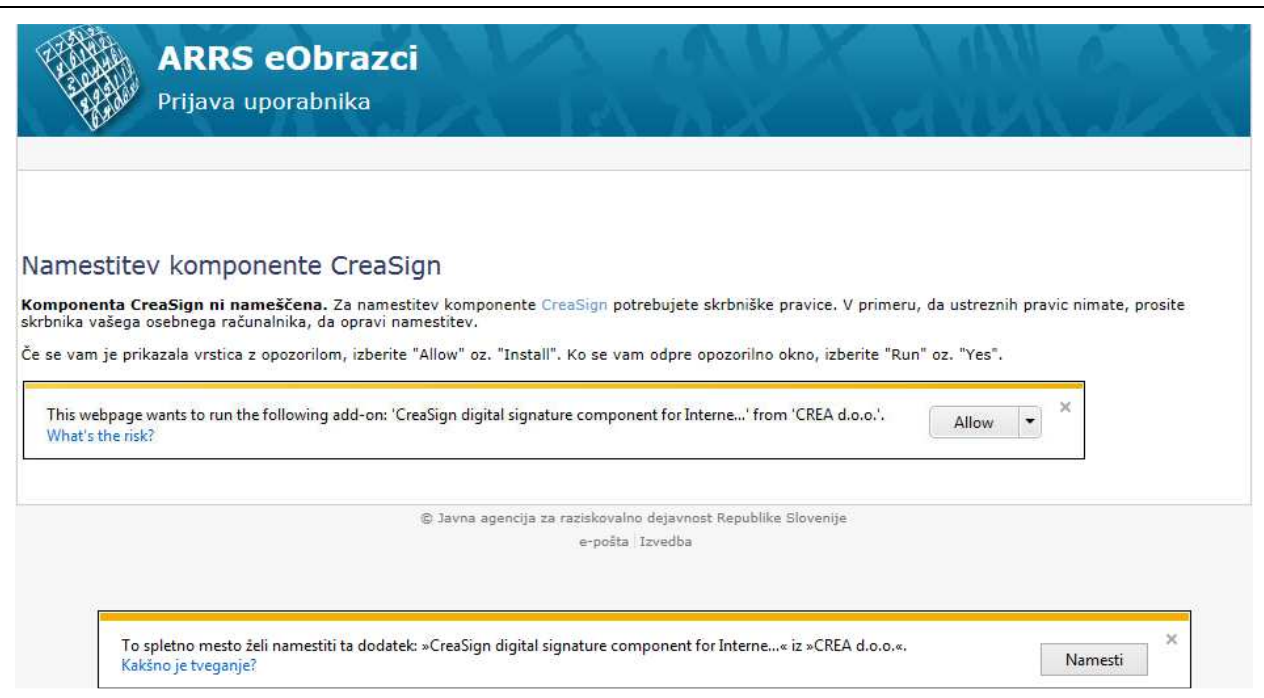

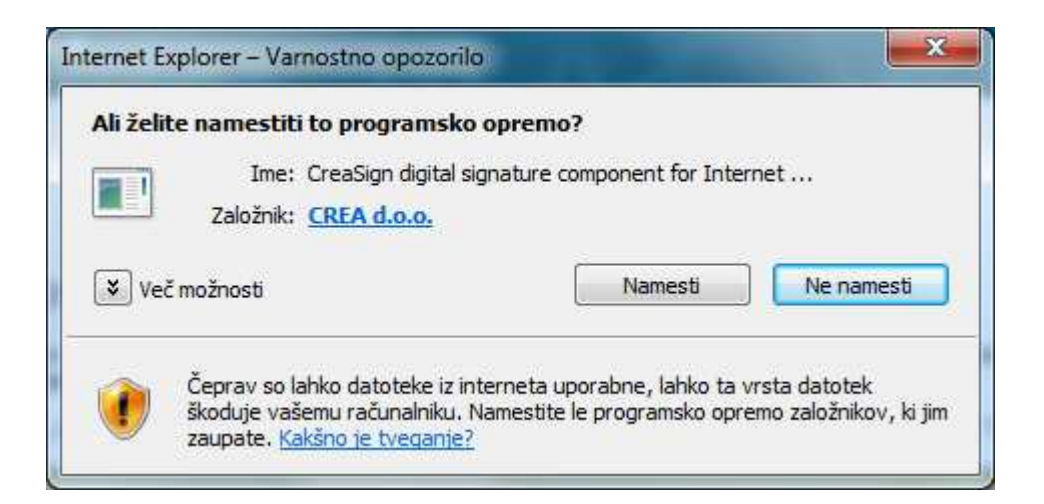

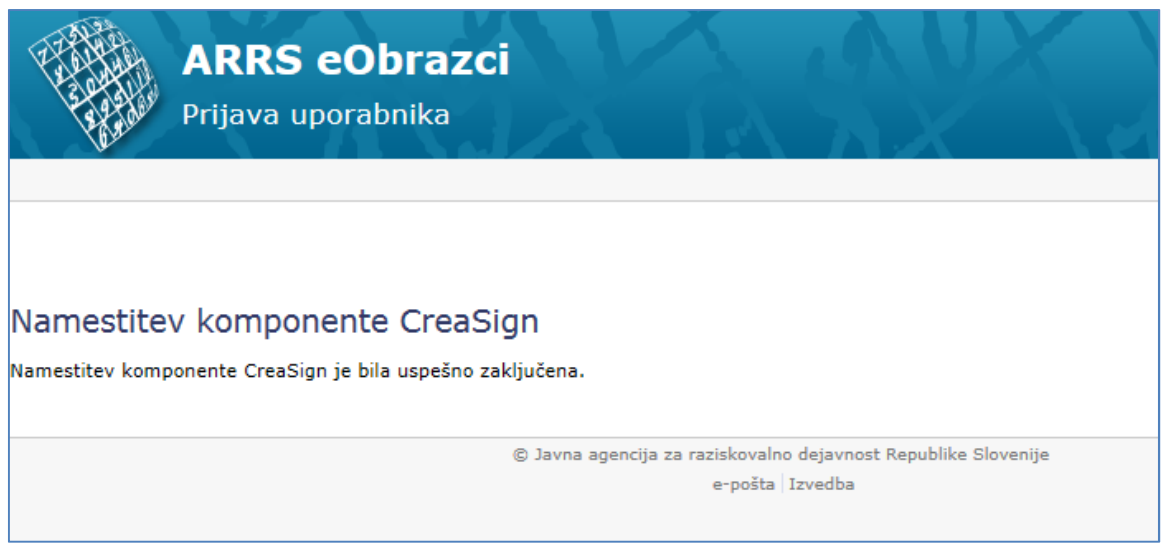

Če še enkrat ponovite postopek, lahko preverite, ali je bila komponenta res nameščena.

## **D. VSTOP V APLIKACIJO eOBRAZCI Z DIGITALNIM POTRDILOM**

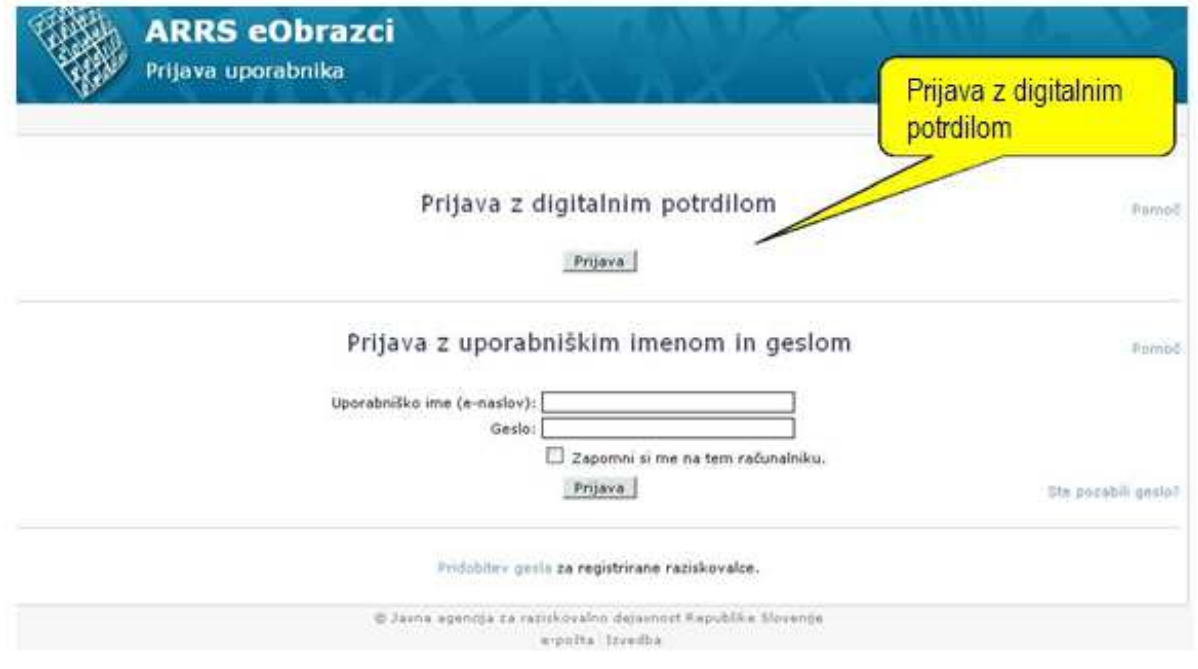

Po pritisku na gumb Prijava se vam odpre pogovorno okno, v katerem vidite svoj(e) digitalno(a) potrdilo(a), s katerim se prijavljate v aplikacijo.

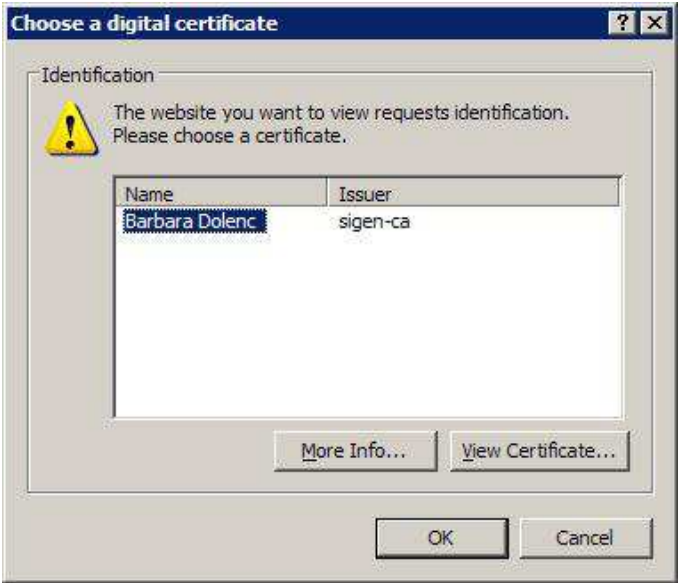

## **Če vseeno ne deluje**

#### **POP-UP OKNA**

Internet Explorer: preverite Tools/ Block pop-up/ Pop-up Blocker Settings

V vrstico poleg gumba Add vpišite www.arrs.gov.si in kliknite na Add, če le ta naslov še ni na seznamu Allowed sites (v spodnjem oknu).

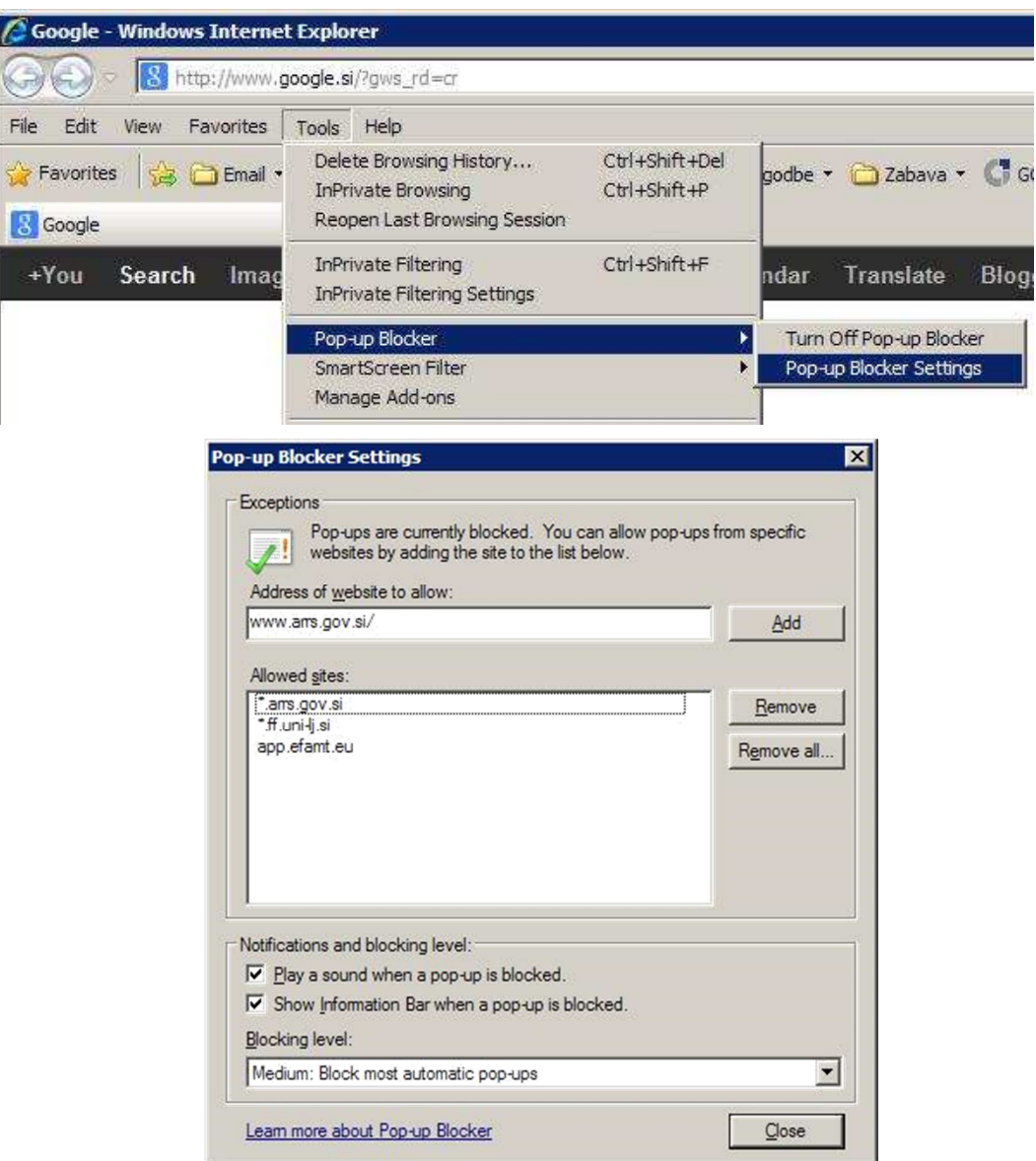

Mozilla Firefox: Preverite tudi Tools/Options/ Content - Exceptions

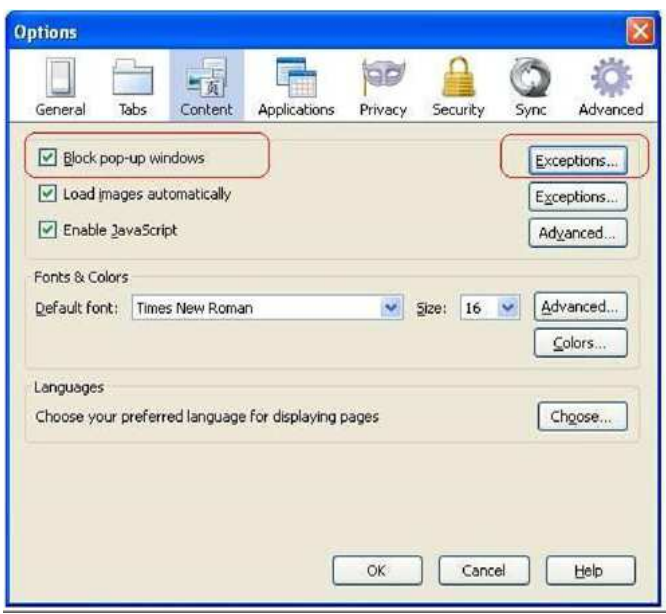

V naslovno vrstico vpišite www.arrs.gov.si in kliknite na Allow, če le ta naslov še ni na spodnjem seznamu.

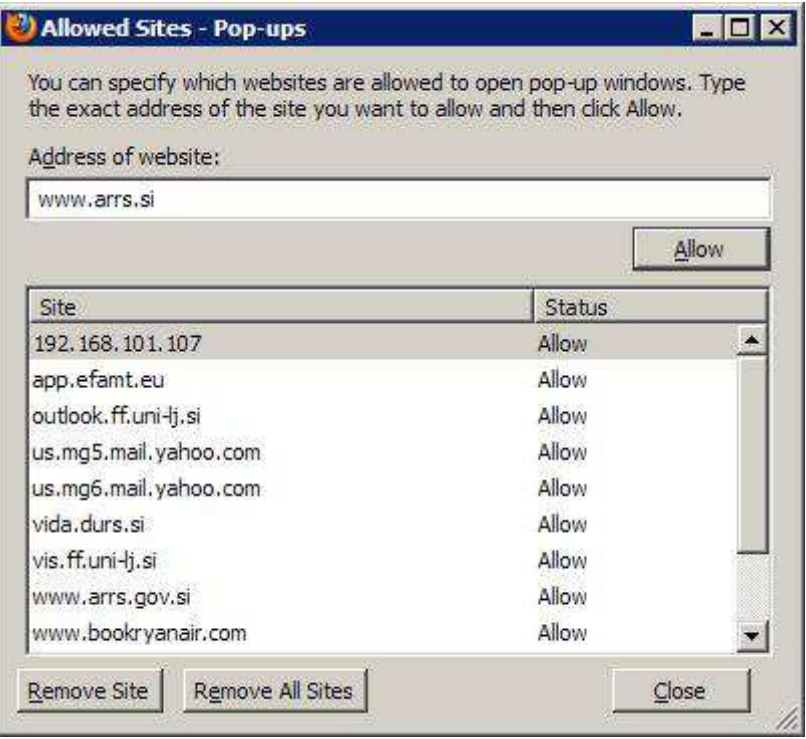

## **DELO Z eOBRAZCI (izpolnjevanje prijavne vloge)**

Tu so navedene splošne informacije in način rokovanja z eObrazci pri izpolnjevanju prijav na različne projekte ARRS.

- *1. Vstop v aplikacijo*
- *2. Izbira prijave*
- *3. Odprti razpisi in izpolnjevanje prijave*
- *4. Informacije o obrazcu*
- *5. Vračanje obrazca*

#### **1. Vstop v aplikacijo**

**2. Izbira prijave** 

V eObrazce se lahko prijavite z digitalnim potrdilom (glej navodila zgoraj) ali s predhodno pridobljenim uporabniškim imenom in geslom.

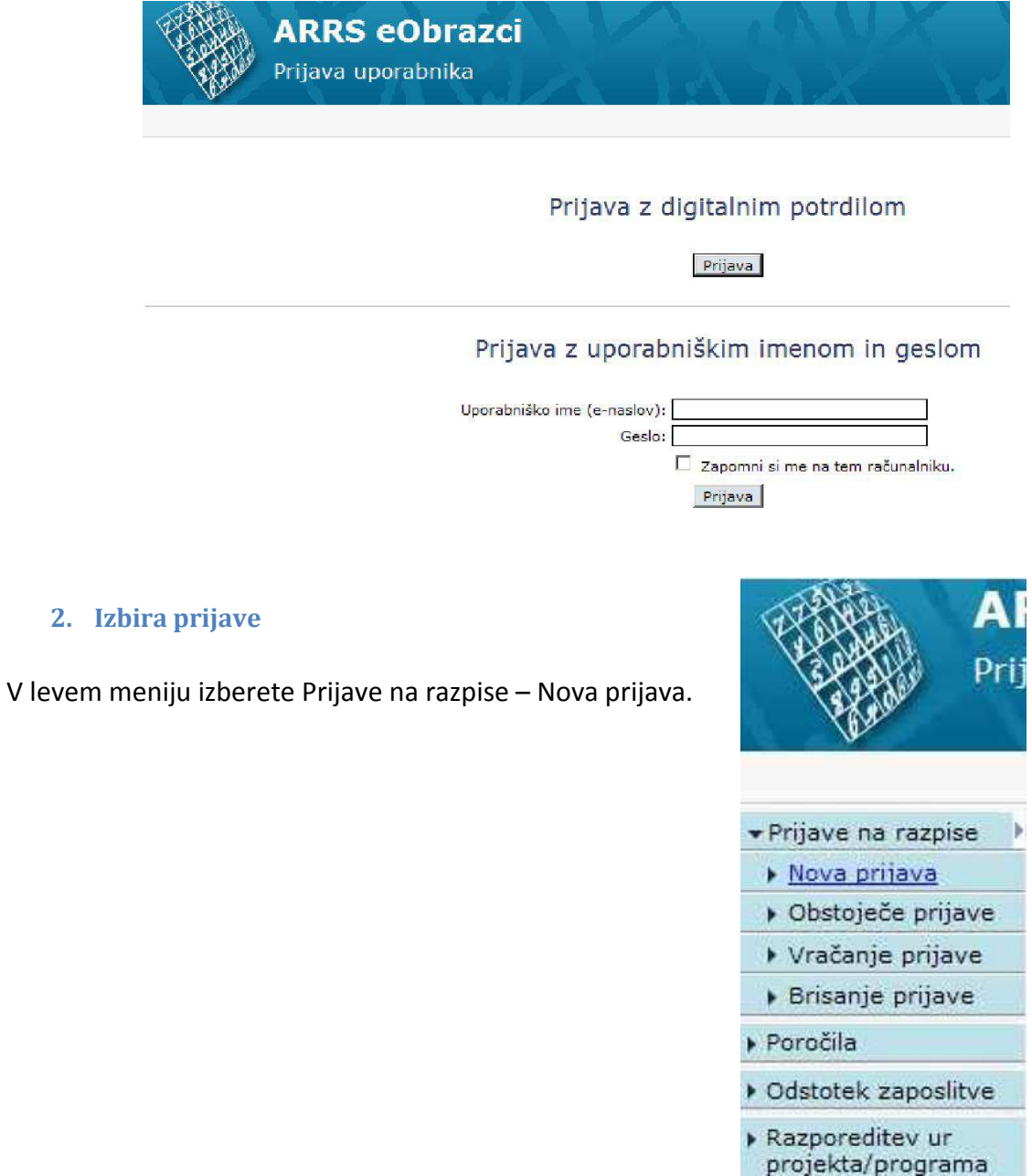

#### **3. Odprti razpisi in izpolnjevanje prijave**

Prikaže se vam seznam odprtih razpisov.

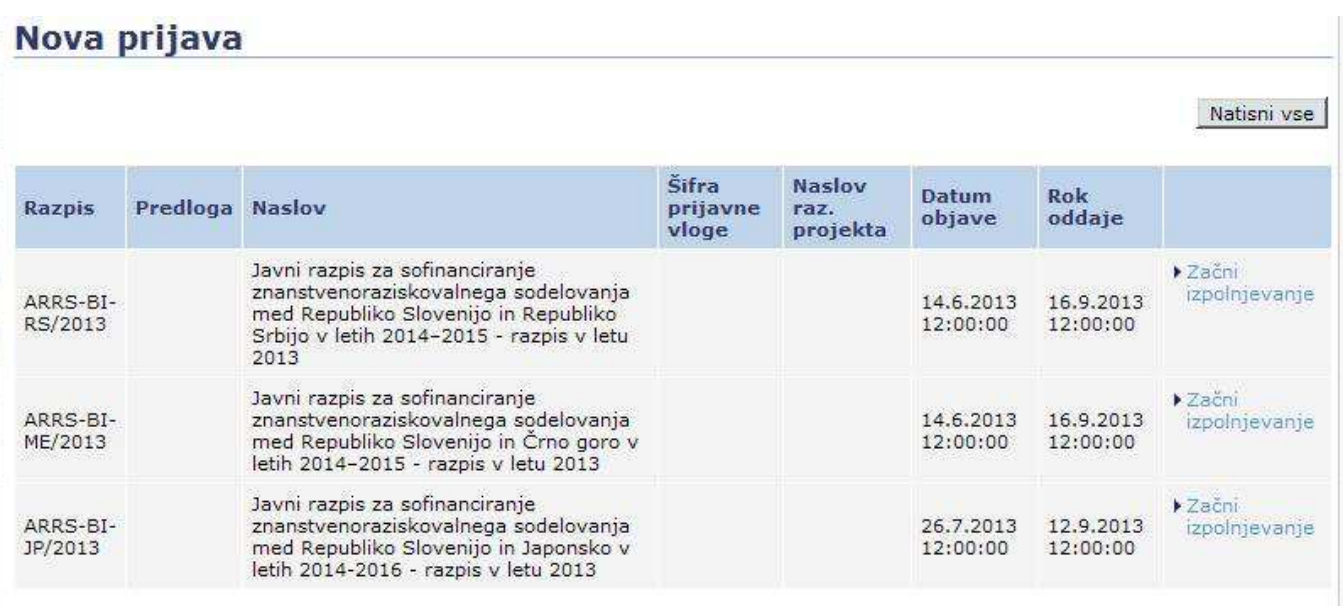

#### **Na vrhu obrazca so nameščeni gumbi:**

- **Prekini izpolnjevanje** = izhod iz prijave
- **Shrani** = prijava se shrani na strežnik ARRS in je dostopena naslednjič ko se prijavite v portal. Pri delu prijavo večkrat shranimo.
- **Shrani in zapri** = obrazec se shrani na strežnik in zapustite obrazec
- **Kontrola pravilnosti** = gre za test, ki preveri, če je prijava tehnično pravilno izpolnjena (prekoračitev znakov, izpolnjene vse zahtevane rubrike, pravilno vneseni e-poštni naslovi,..)
- **Prikaži angleška polja** = nekatere rubrike je potrebno izpolniti tudi v angleščini, odpre se vam posebno polje za vnos angleškega teksta
- **Zaključi izpolnjevanje** = obrazec je pripravljen za potrjevanje in podpisovanje prijave. Sistem potrjevalcu prijave sporoči, da ste zaključili z izpolnjevanjem.

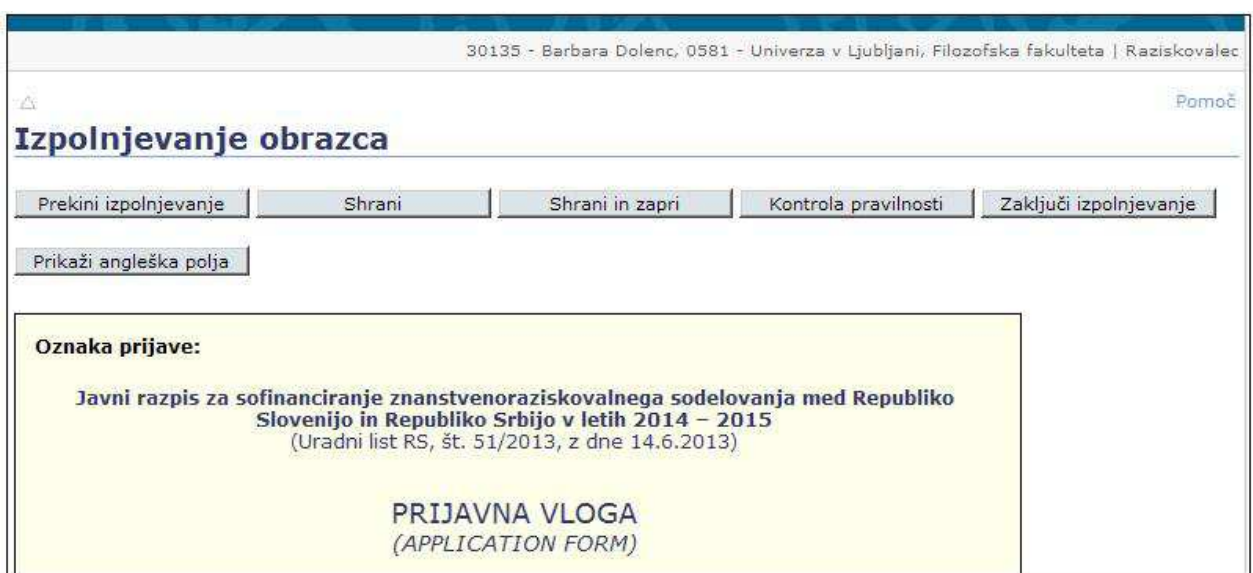

Nekatera polja v prijavi so že predizpolnjena.

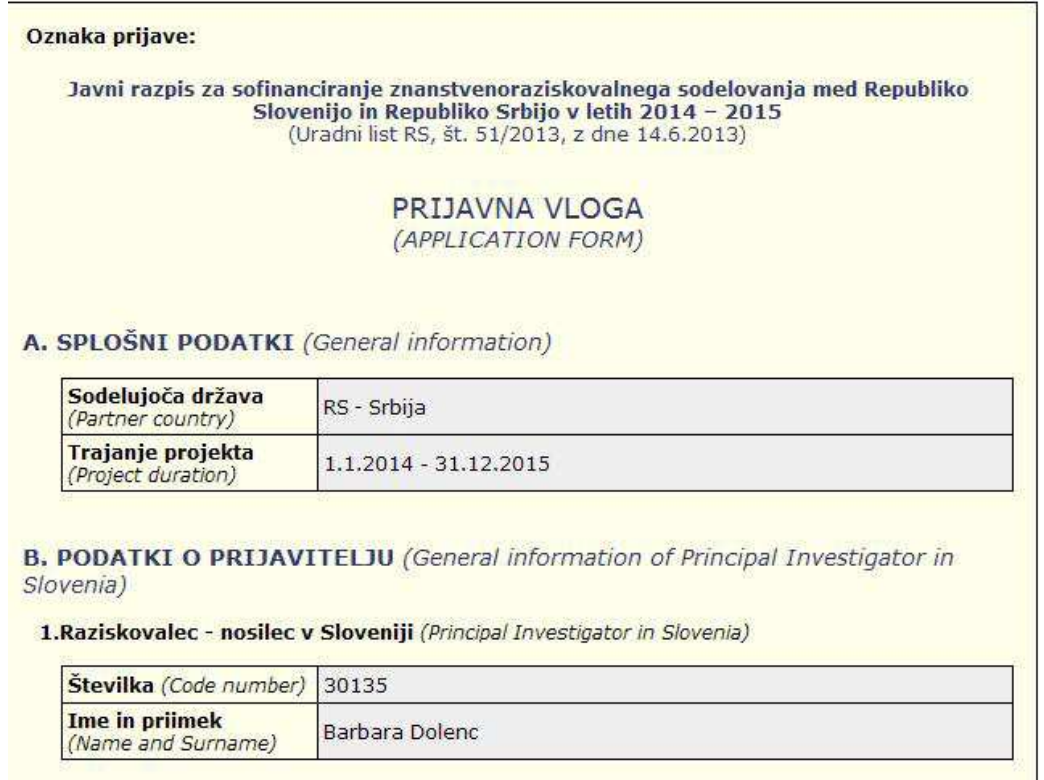

Podatki v ostala polja se vnašajo na več načinov:

### **Izbirni gumb**

2.Raziskovalna organizacija (RO) (Research Organisation)<sup>1</sup>

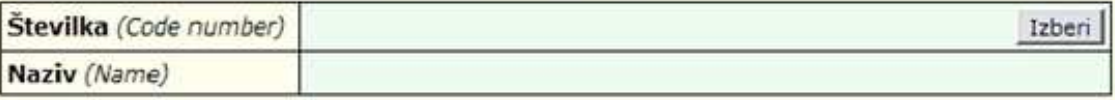

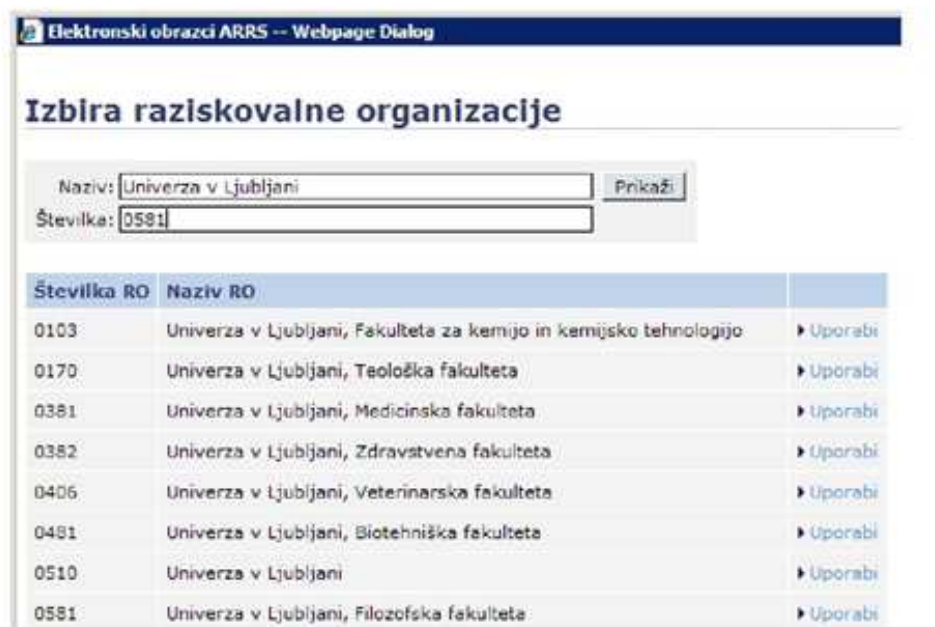

V odprtem iskalniku lahko vpišemo naziv raziskovalne organizacije ali zgolj njeno številko (če jo poznamo). Poln naziv naše raziskovalne organizacije je Univerza v Ljubljani, Filozofska fakulteta ali številka 0581. Če ne vemo obojega, lahko pustimo polja prazna in pritisnemo Prikaži. V tabeli se nam bo zvrstil ves šifrant podatkov med katerimi lahko izbirate z s klikom na Uporabi.

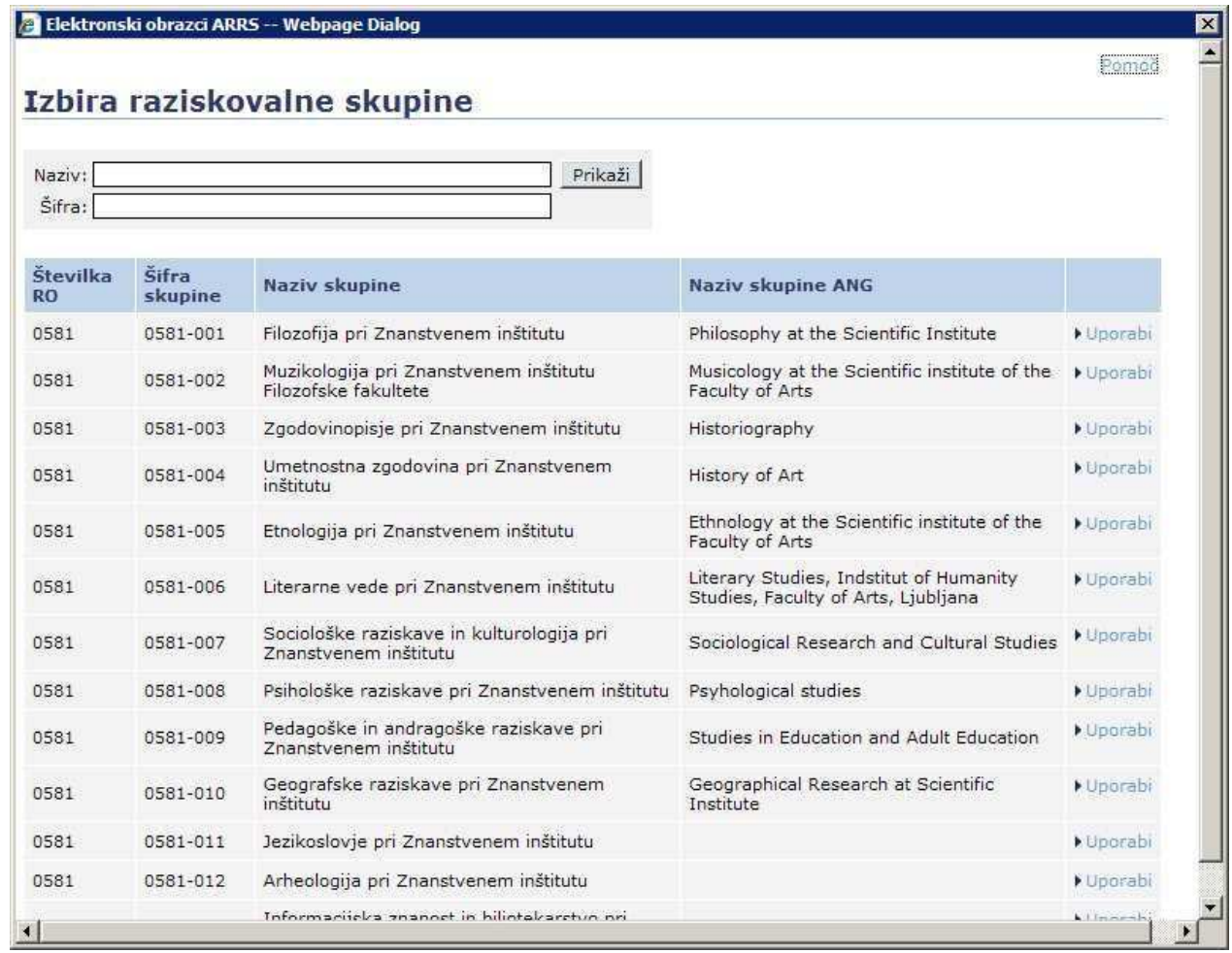

#### **Vnosno polje z urejevalnikom besedila**

4. Življenjepis (CV) raziskovalca prijavitelja (Principal investigator CV)<sup>2</sup>

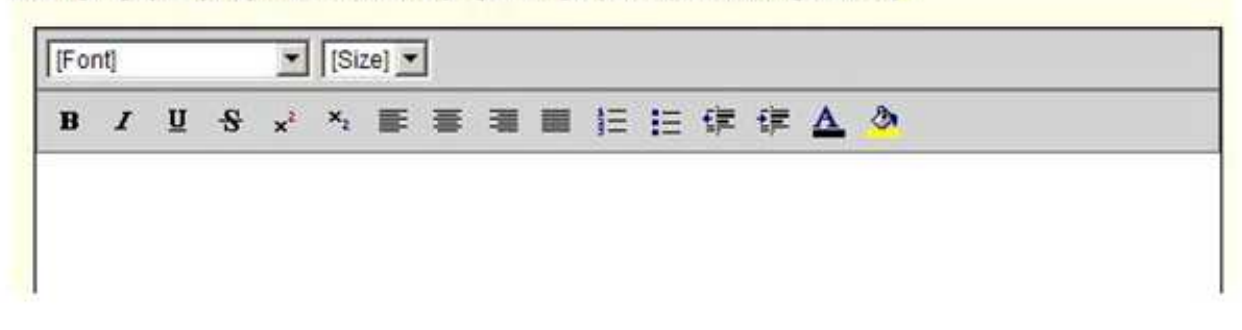

Vneseni tekst lahko oblikujemo na podoben način kot v Wordovem urejevalniku besedil.

## **Vnosno polje brez možnosti oblikovanja besedila**

5.Kontaktna oseba za administrativne zadeve (Contact Person)

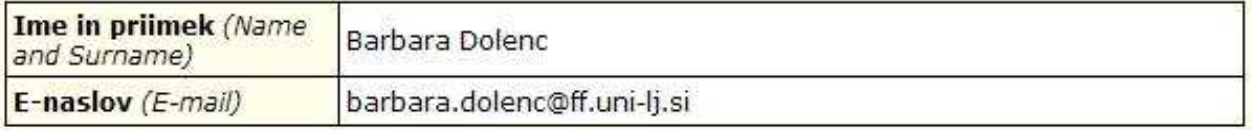

Pri prvem shranjevanju prijavne vloge morate nujno izpolniti kontaktno osebo za administrativne zadeve.

## **T.i. radio buttons**

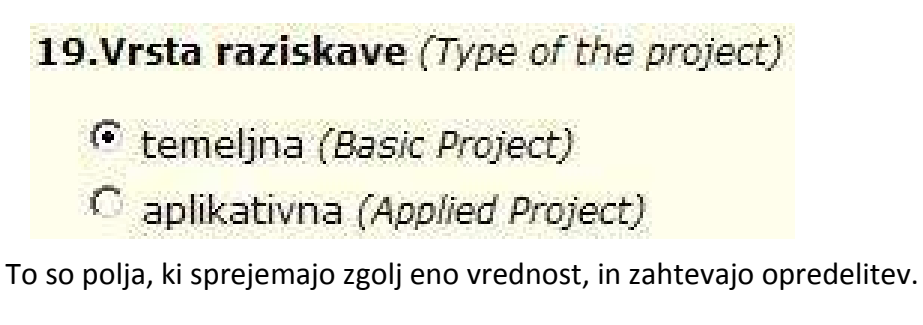

## **Kvadratki**

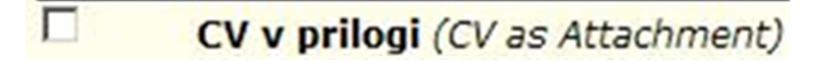

To so opcijska polja, ki dopuščajo več možnosti in ne zahtevajo opredelitve.

## **Priponke**

Prijavi lahko dodate tudi priponke. S klikom na Browse na svojem disku računalnika poiščete datoteko, ki jo želite priložiti. Potrdite z Open/Odpri.

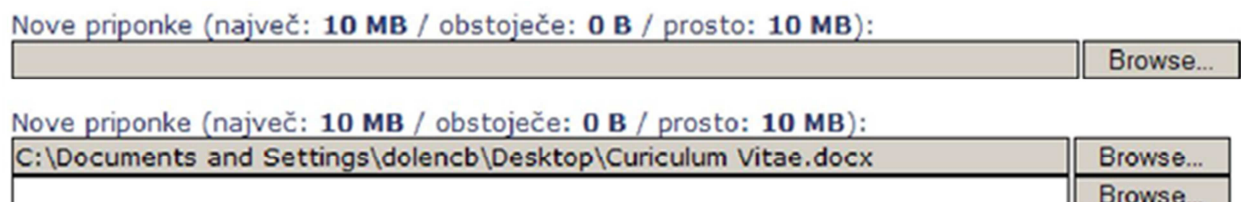

#### **OPOMBE PRI RUBRIKAH**

Opombe na koncu vprašanja vas usmerijo na dno obrazca, kjer dobite dodatne informacije o zastavljenem vprašanju.

lnfo

Ogled

Uredi

# 13. Navedite Opis dosedanjega sodelovanja ter sez Previous Cooperation and List of Joint Publications)<sup>2</sup>

7 Največ 12.000 znakov vključno s presledki (približno dve strani, velikosti pisave 11). Nazaj

Ko naslednjič nadaljujemo z izpolnjevanjem in urejanjem prijavne vloge, shranjeno vlogo poiščemo pod **Obstoječe prijave**.

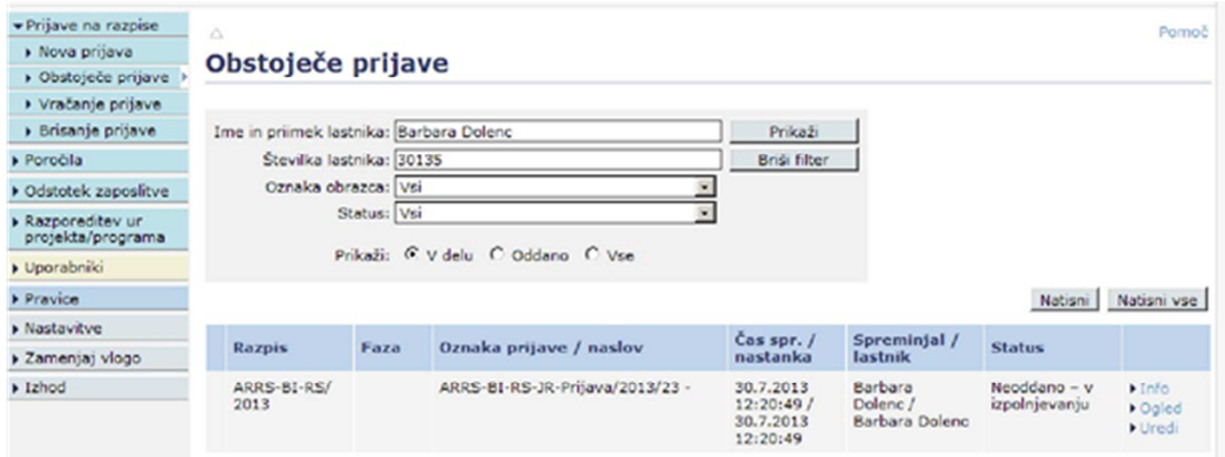

V preglednici se izpišejo vse naše prijave. Prijavo lahko pregledujemo ali urejamo.

Povezava **Info** vam ponudi informacije o tem kaj se z obrazcem dogaja (kdaj je bil ustvarjen, zaključen, kdo in kdaj ga lahko potrdi, podpiše in odda). Zaporedje postopkov sledi od zgoraj navzdol.

# Informacije o obrazcu 'ARRS-BI-RS-JR-Prijava/2013/4'

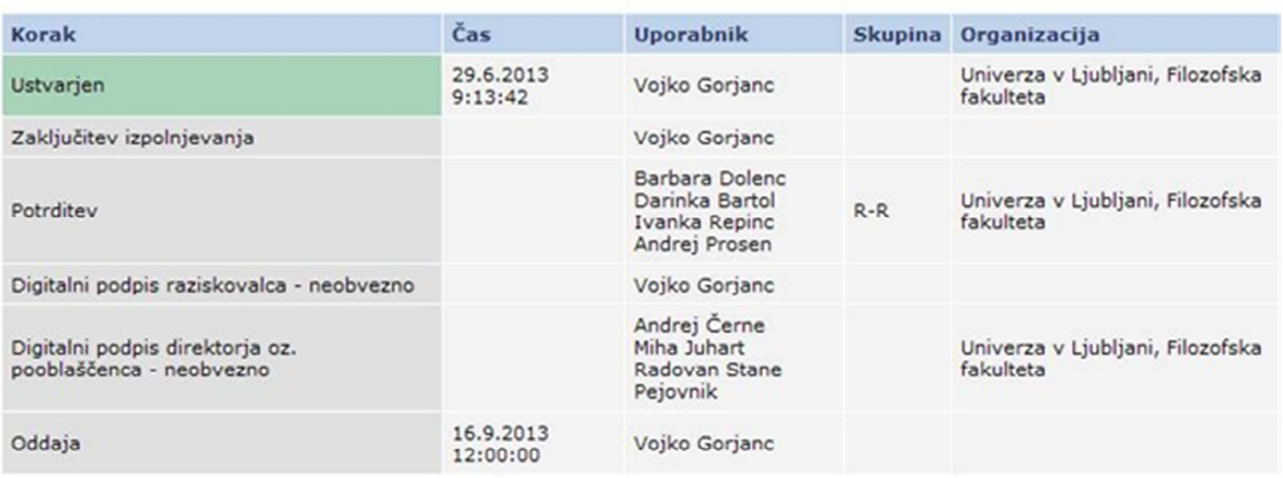

Legenda

Zaključeno

#### **VRAČANJE IN BRISANJE OBRAZCA**

Ugotovite, da je ste se v prijavi zmotili ali da jo želite dopolniti. Obrazec lahko kadarkoli vrnete nazaj v izpolnjevanje ne glede na njegov status (zaključen, potrjen, podpisan ali oddan). Če prijave ne boste oddajali, je smiselno, da obrazec zbišete.

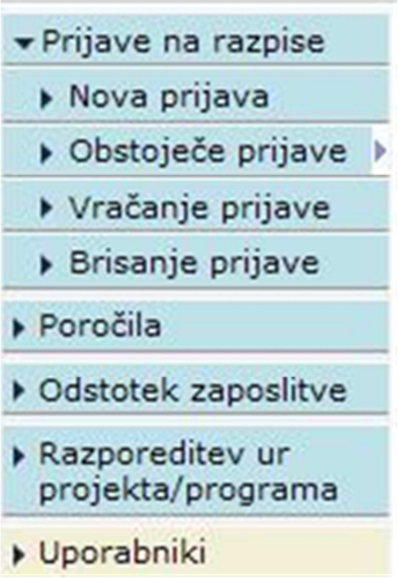

#### **STATUSI OBRAZCA**

S pričetkom izpolnjevanja obrazca prejme obrazec status Neoodano – v izpolnjevanju. Status se mu tekom izpolnjevanja in podpisovanja spreminja .

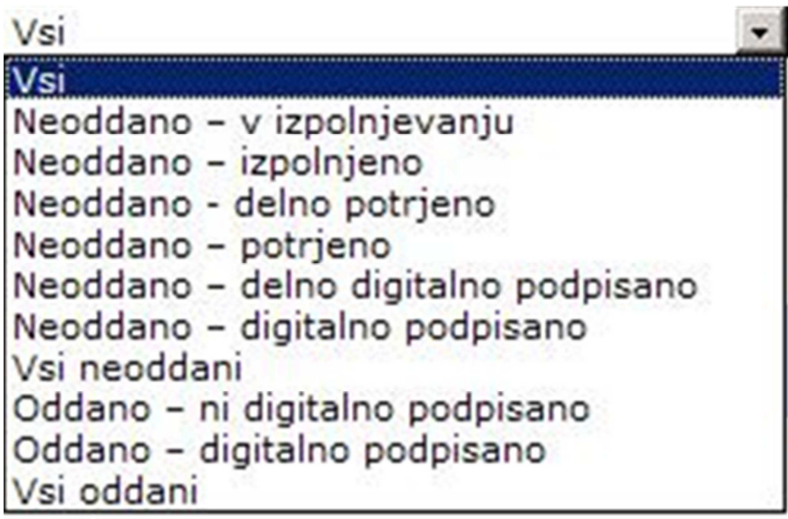

Pripravila: Barbara Dolenc Tel: 01 241 89 E-pošta: barbra.dolenc@ff.uni-lj.si Ljubljana, 6. 11. 2013